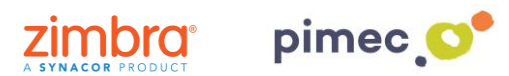

1. Per configurar el correu, contactes i calendaris a través de ActiveSync ens dirigirem primerament a **Ajustos** i buscarem el aparado de **Comptes i contrasenyes** (els noms poden variar en funció de la versió de iOS).

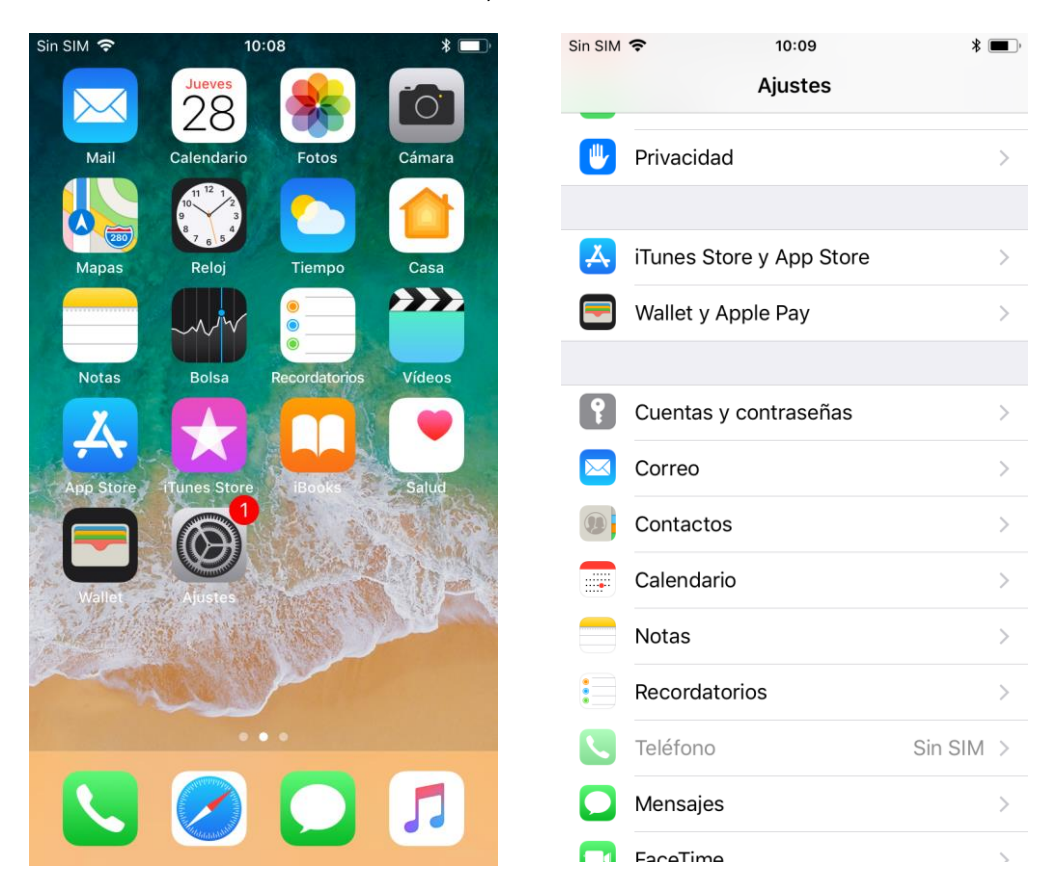

2. Seguidament premerem **Afegir compte** i escollirem como a tipus de compte **Exchange**.

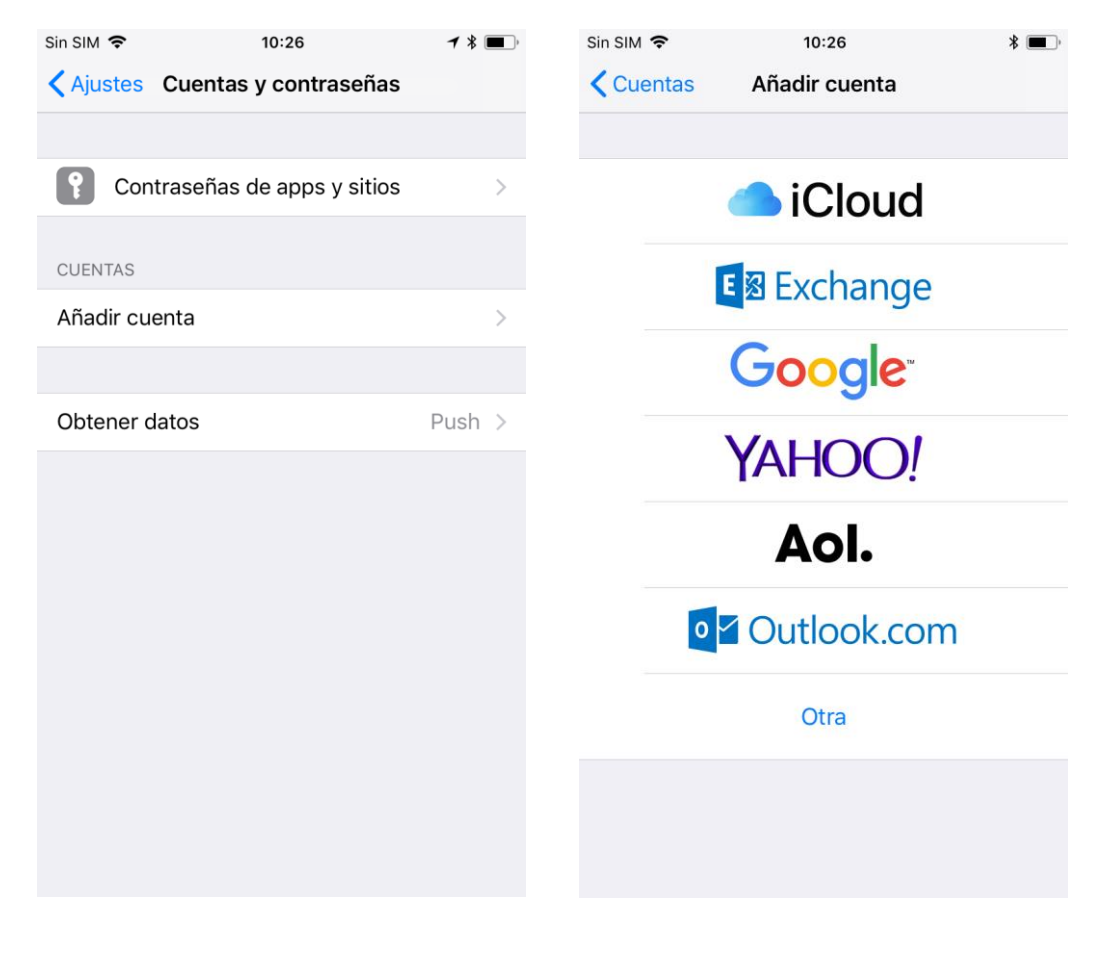

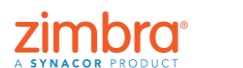

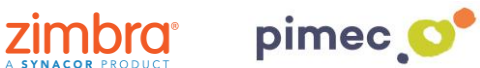

3. Una vegada escollida, **emplenarem** els camps següents. En primer lloc **l'adreça correu** PIMEC i en segon lloc una **descripció**, que ens servirà per reconèixer-la en cas que tinguem més d'un compte de correu en el dispositiu. Premerem en **Següent** i ens apareixerà un avís on escollirem l'opció **Configurar manualment**. S'afegirà un altre camp que haurem d'emplenar amb la nostra contrasenya.

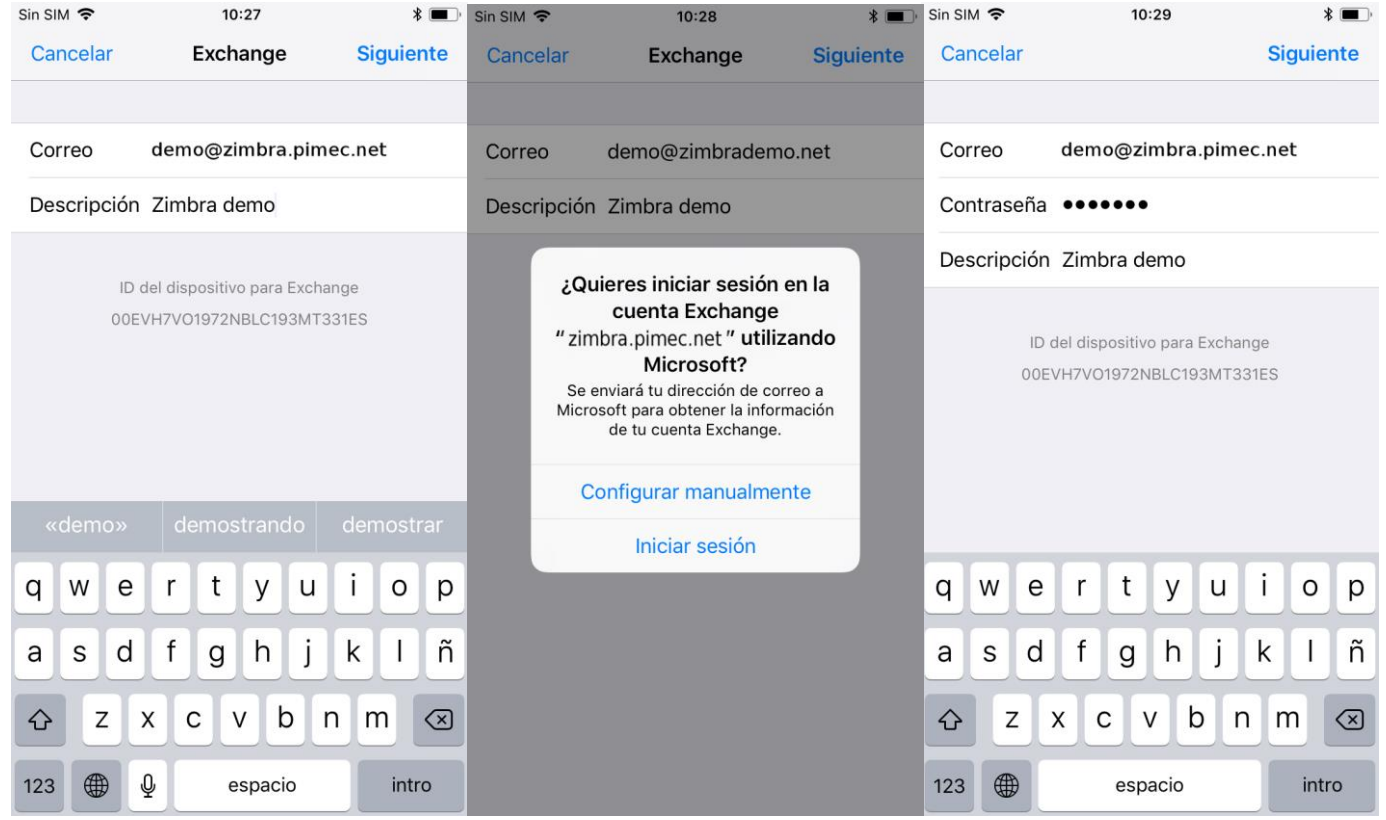

4. Finalment ens preguntarà què volem sincronitzar. Les **seleccionarem** atenent a les nostres necessitats i polsarem **Guardar**.

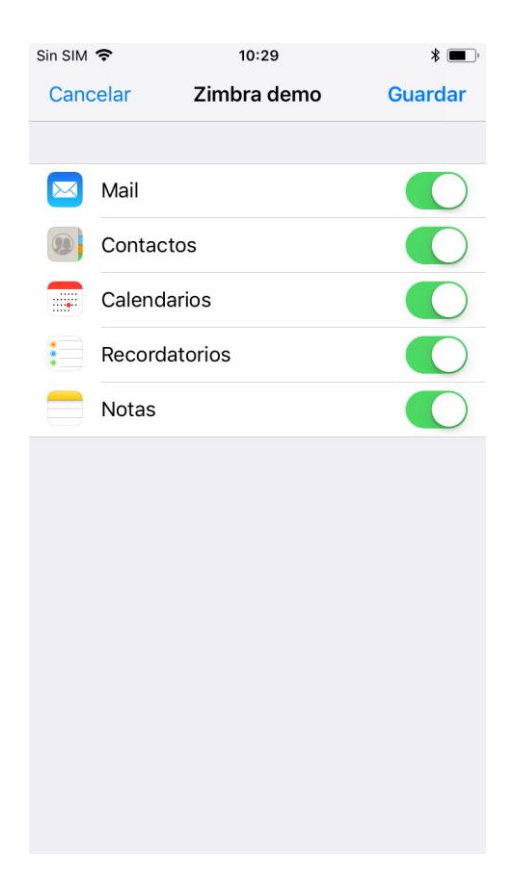

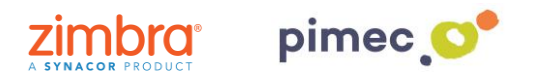

**NOTA**: Podem configurar els elements sincronitzats així com els dies de sincronització a l'apartat de **Comptes i contrasenyes en Ajustos**.

5. Finalment ens dirigirem a la nostra aplicació de **correu predeterminada** i observarem que se'ns haurà afegit una nova bústia amb el compte de **Exchange**.

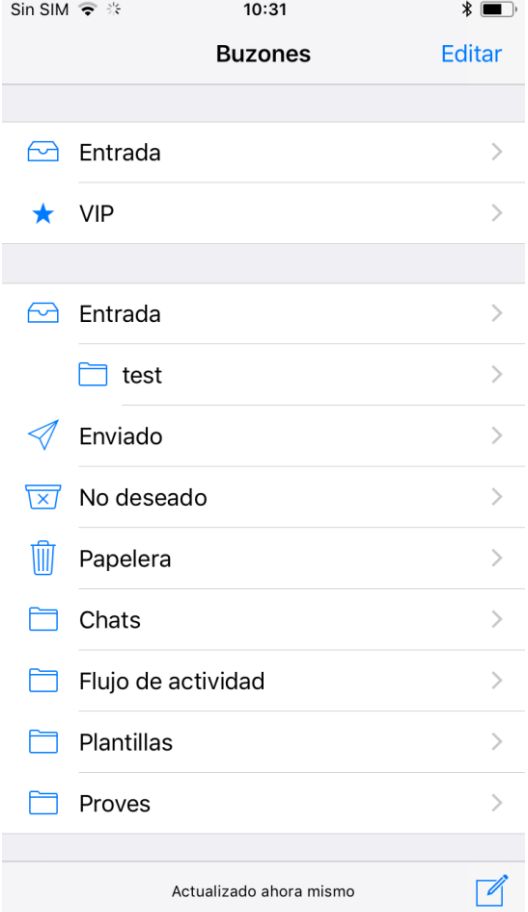